# **Wiley Digital Textbook**

**ROMER CONSTRUCT** 

33333300 333

WILEY

# eText to Library User Guide

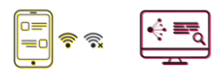

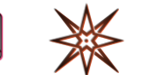

**A**<br>B<br>B<br>C<br>C<br>C

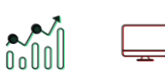

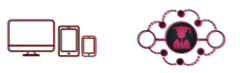

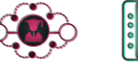

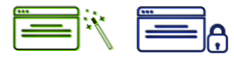

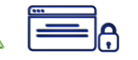

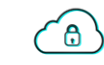

阊

# Table of Contents

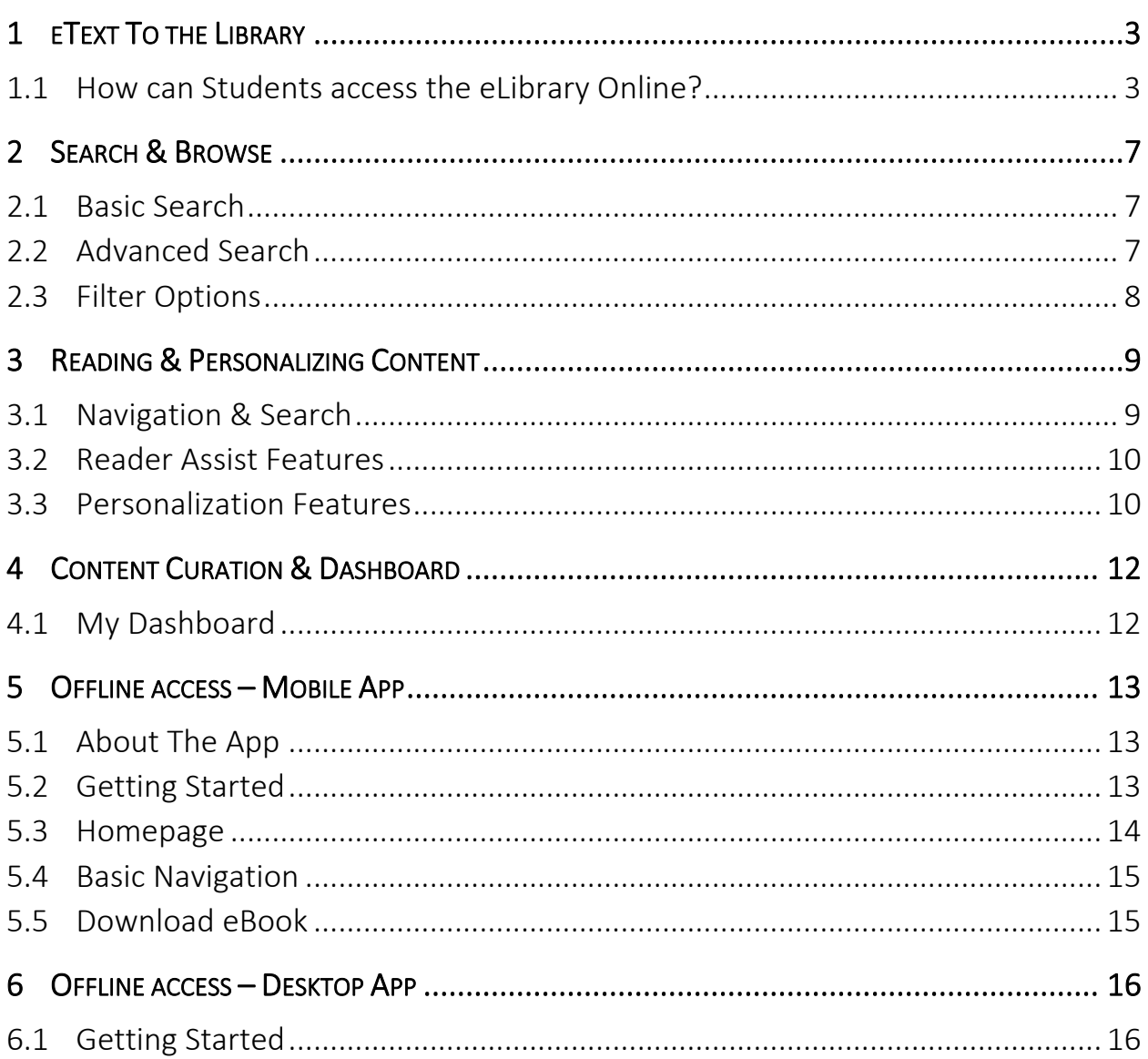

## <span id="page-2-0"></span>1 ETEXT TO THE LIBRARY

This section describes the Access method & Steps a user needs to follow to access the titles the Institution has subscribed on Wiley Digital Textbook Platform.

### <span id="page-2-1"></span>1.1 How can Students access the eLibrary Online?

This section explains how users can access the eLibrary (titles subscribed by their Institution).

- 1. Open the Wiley Digital Textbook website in your Internet browser within your Institution IP.
- 2. Once the Institution is recognized using the IP address, the system prompts the users to create their personal account or login if they have already created a personal account.

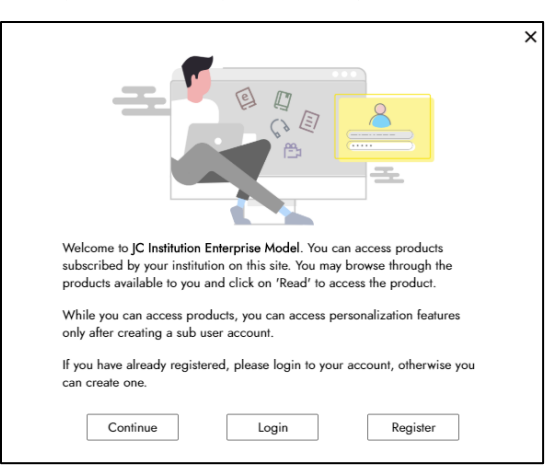

3. Click on "Register" to create your personal account (mandatory for all new users). An email notification will be sent to you. Please complete the verification process.

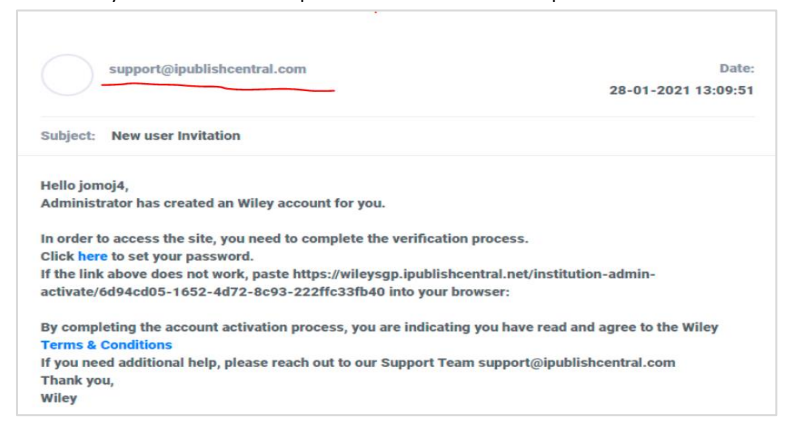

4. If you already have a personal account, click "Login". Once logged in, users can access the books from "Institution Library" tab to check out the books and start reading. Institution Library shows the listing of all the titles the Institution has subscribed to.

5. Click on "Check Out" to read an ebook

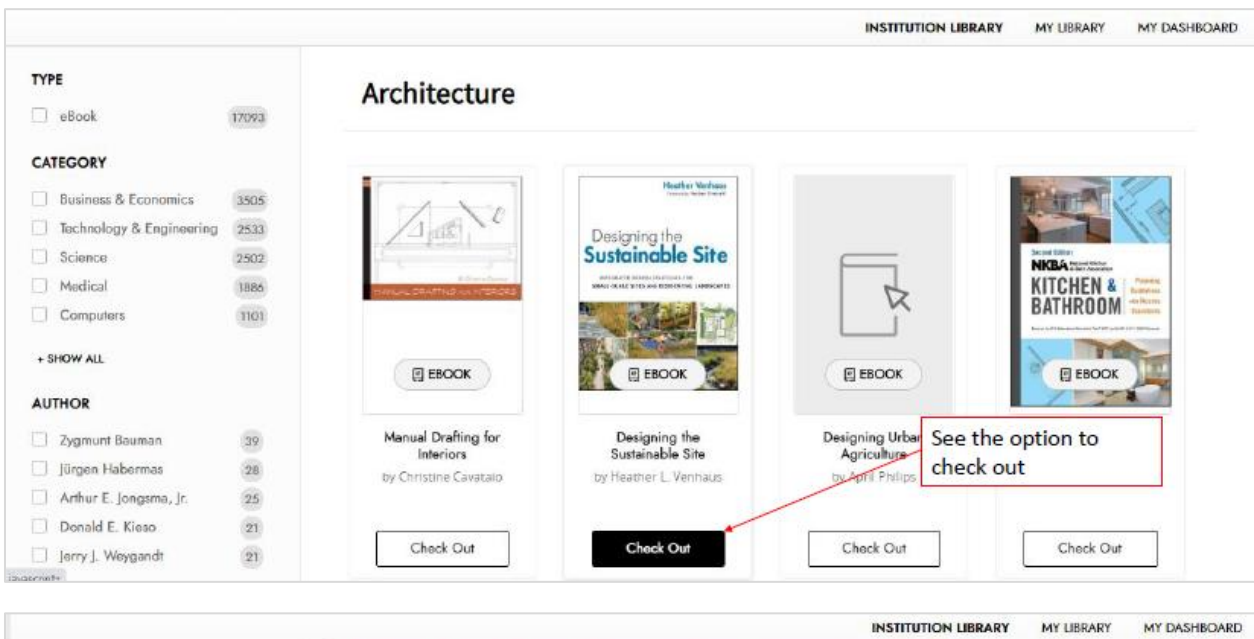

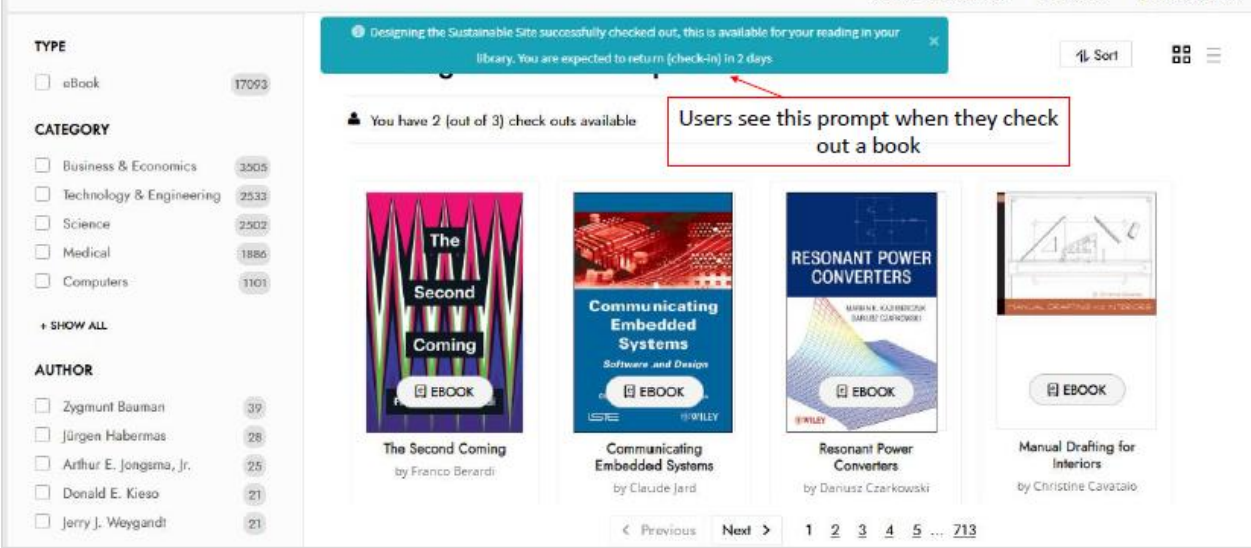

- 6. In "My Library" tab, users will see the ebooks they have checked out.
- 7. Click "Read" to open up the ebook

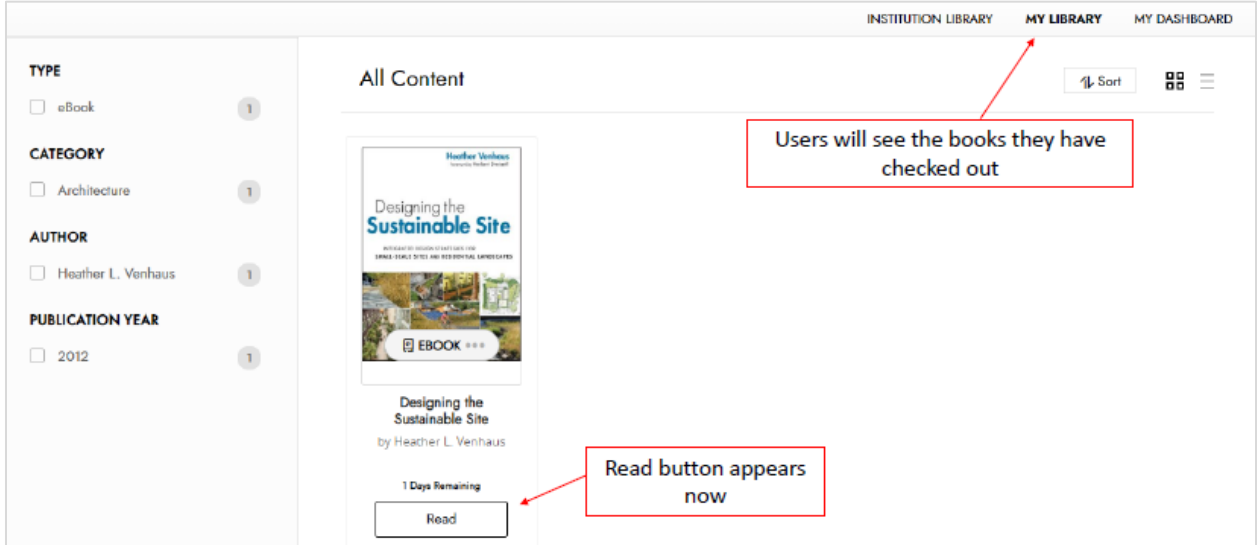

#### 8. To return the book, select the 3 dots [...] and click "Check In"

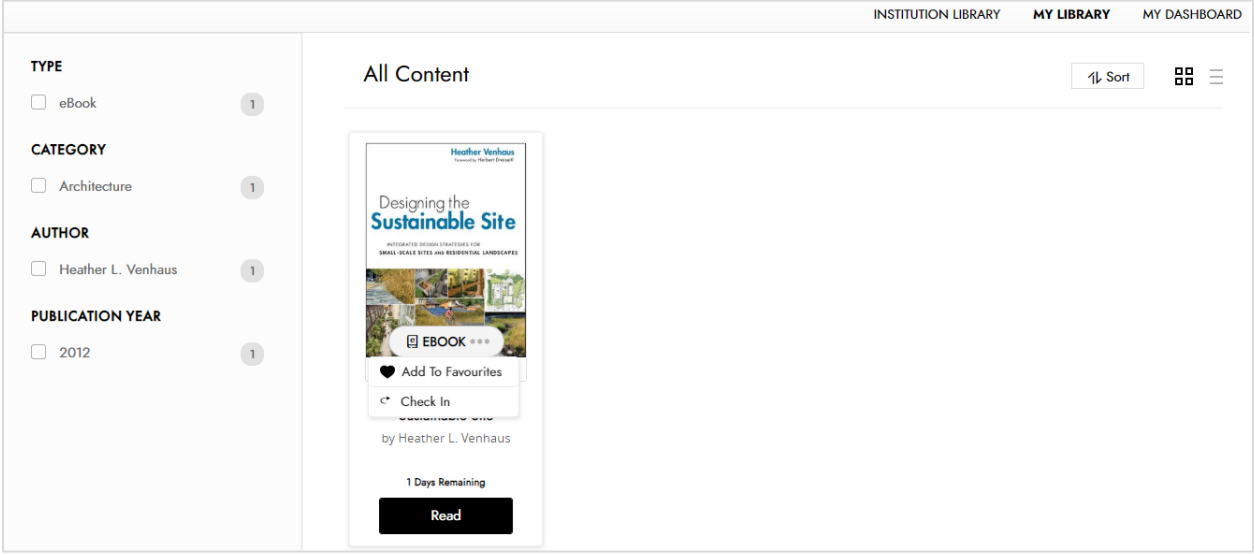

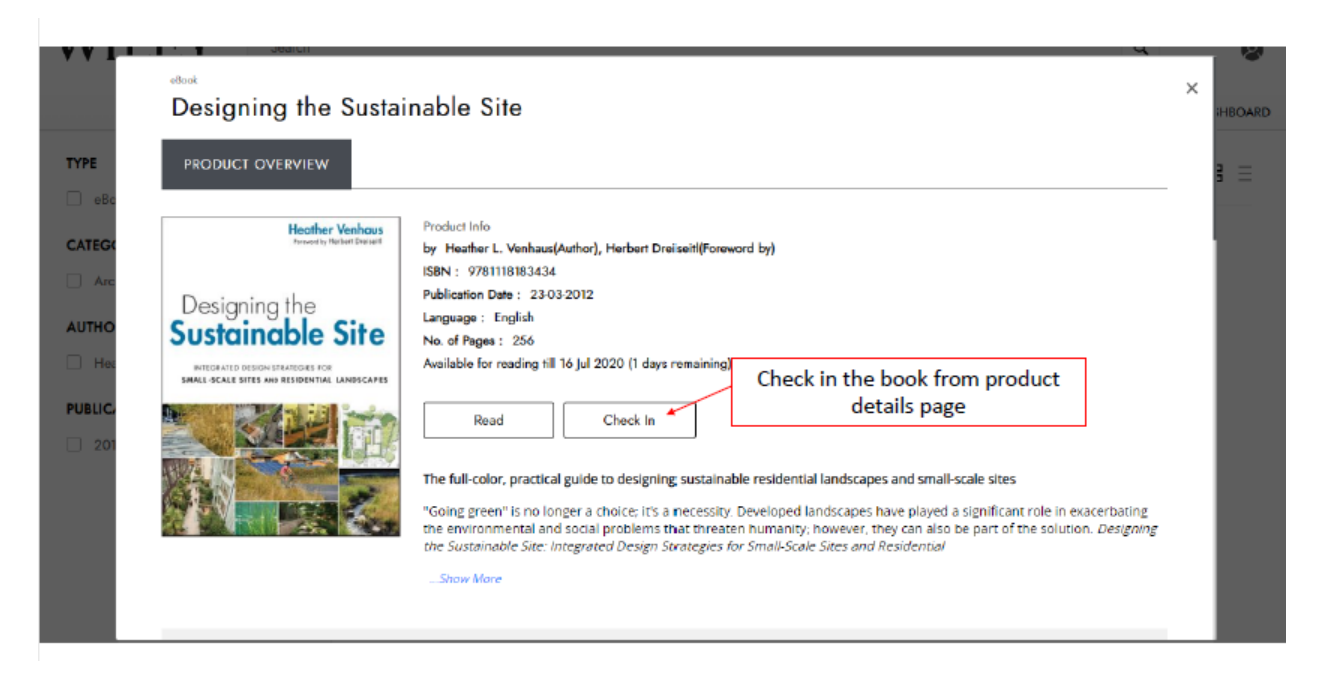

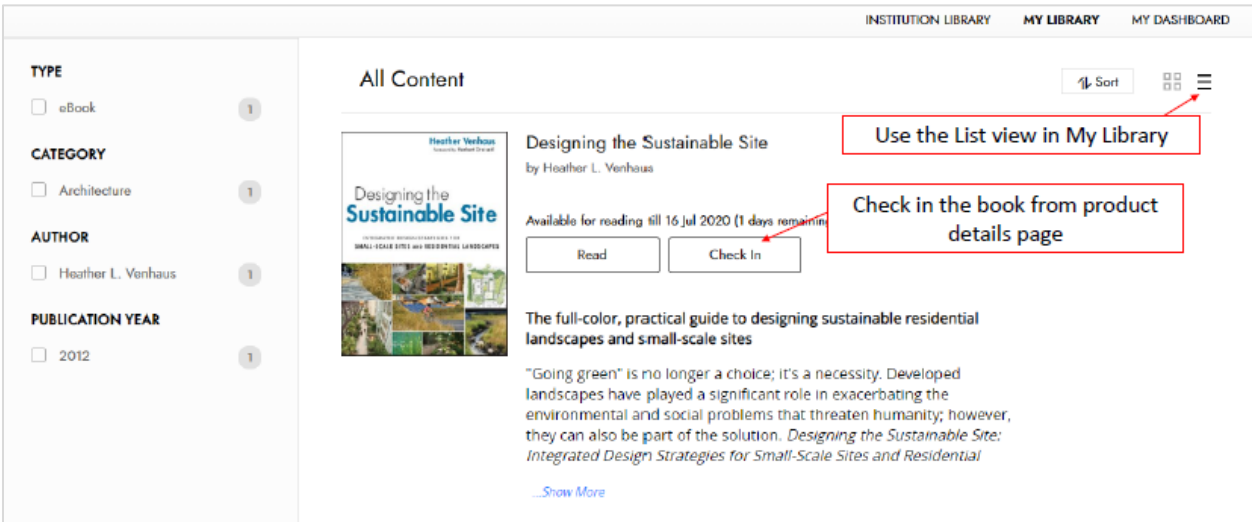

## <span id="page-6-0"></span>2 SEARCH & BROWSE

Users are free to search & browse all the titles available in the "Institution Library" tab.

### <span id="page-6-1"></span>2.1 Basic Search

Users can start exploring the site by using the Search feature on the portal. Start typing in the search bar to get matching title suggestions by the system as shown below.

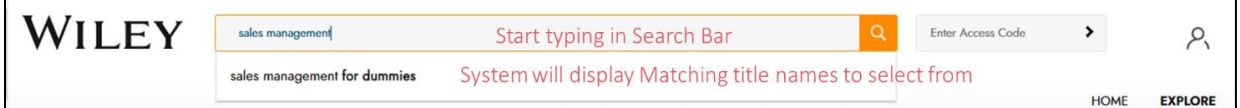

### <span id="page-6-2"></span>2.2 Advanced Search

Advanced search allows the user to find the book using various metadata elements as well as features like Boolean search on the platform.

Advanced Search Options include –

- Boolean Search use AND/OR/ NOT operations between keywords to narrow the search results (won't apply if Phrase match is selected)
- Phrase Match Search for exact phrase
- Search using Category (Subject), Publication Date Range, Title, Author, ISBN
- Full Content Search

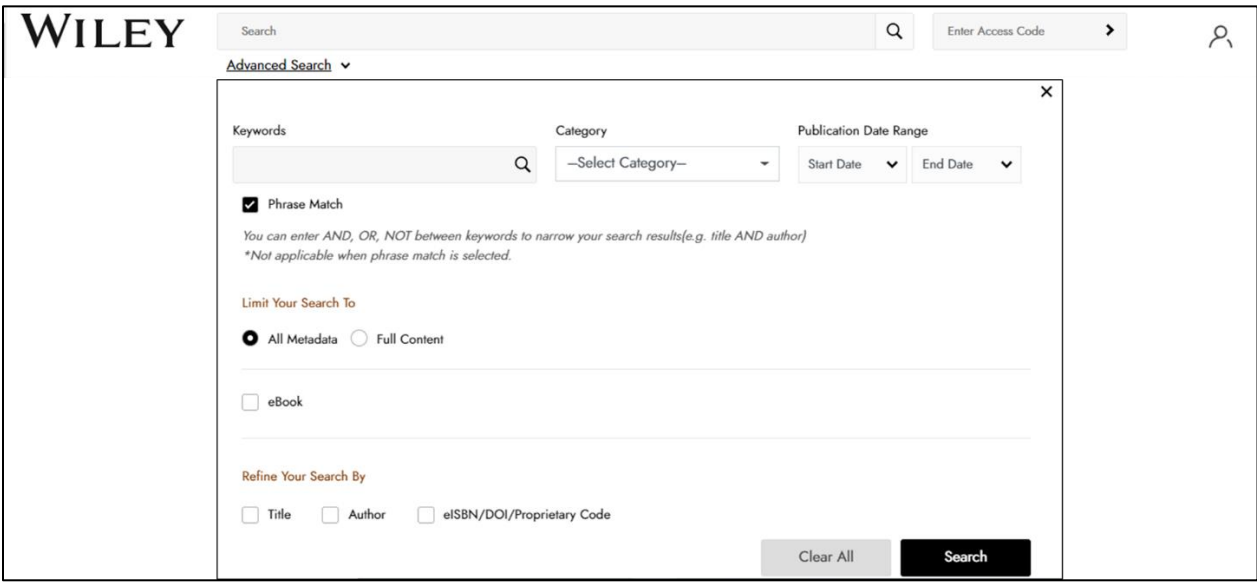

### <span id="page-7-0"></span>2.3 Filter Options

Users can also use the Filter By options on the portal to find the books they are looking to read. Filter Options include – Subject/ Category, Author, Publication Year

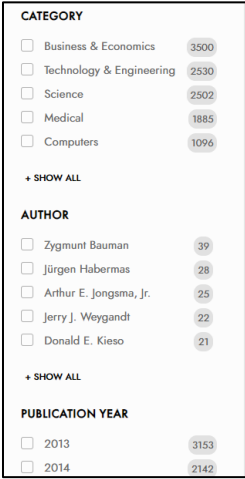

### <span id="page-8-0"></span>3 READING & PERSONALIZING CONTENT

Wiley Digital Textbook platform supports ePDF and ePUB format files. While the User Interface is slightly different for these 2 file formats, platform has features to enhance reading experience of the users on both these formats.

#### <span id="page-8-1"></span>3.1 Navigation & Search

Readers can navigate through the book using Table of Content, Next Page/ Previous Page buttons, Page Numbers, Search within the Book (sort results by Chapter/ by relevancy).

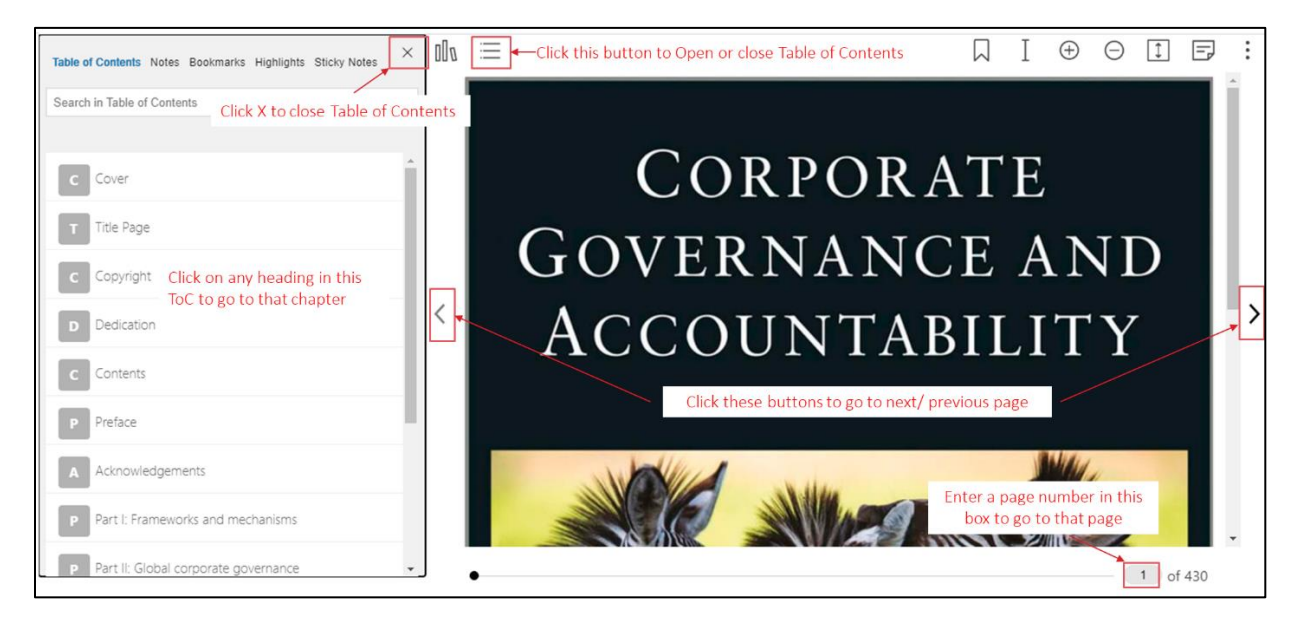

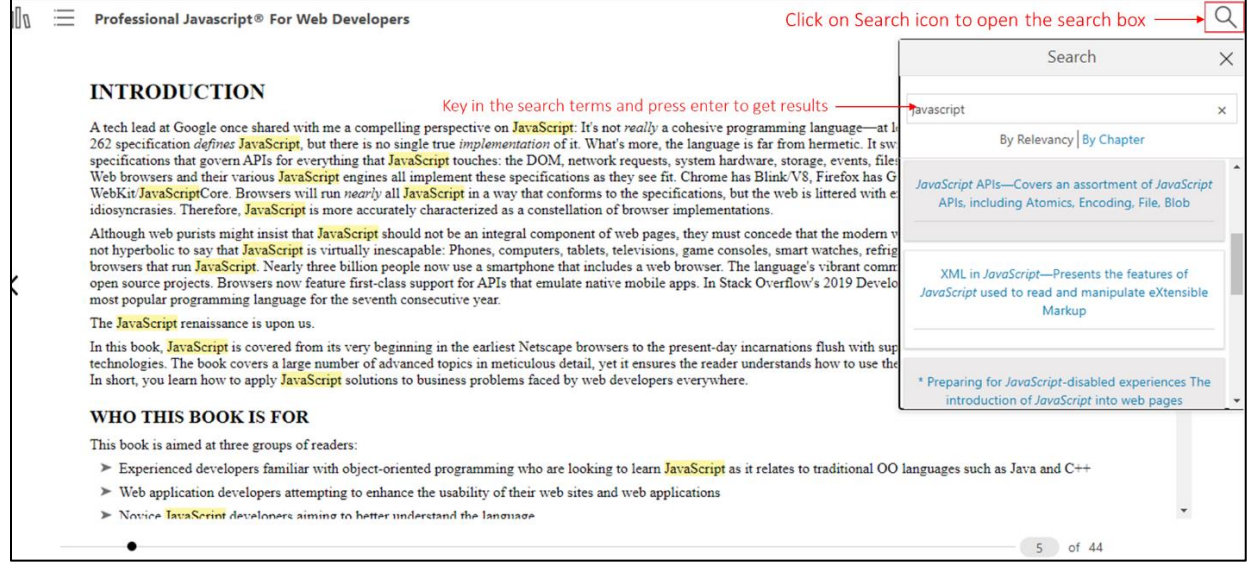

### <span id="page-9-0"></span>3.2 Reader Assist Features

Wiley Digital Textbook ebook reader has features to assist the reader – these include Wiki Search (gets you any related Wiki results for additional reading, Translate (translates the highlighted text to other languages – readers can pick the language), Read Aloud (Reads aloud the highlighted text).

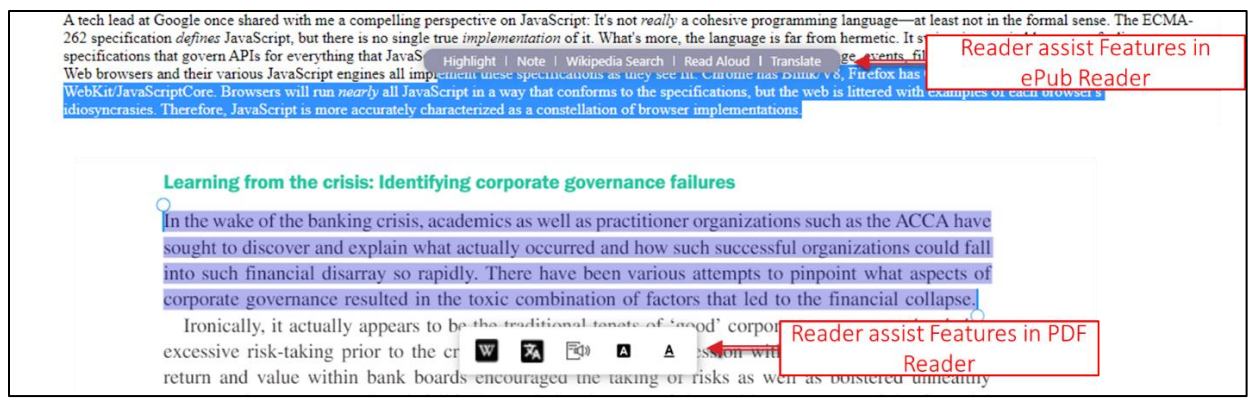

### <span id="page-9-1"></span>3.3 Personalization Features

Wiley Digital Textbook ebook reader has features for readers to personalize ebook content – these include Highlights (with comments or notes) – allows readers to highlight text, Take notes – take notes while reading the ebook, Bookmark any page in the ebook to come back for a quick reference.

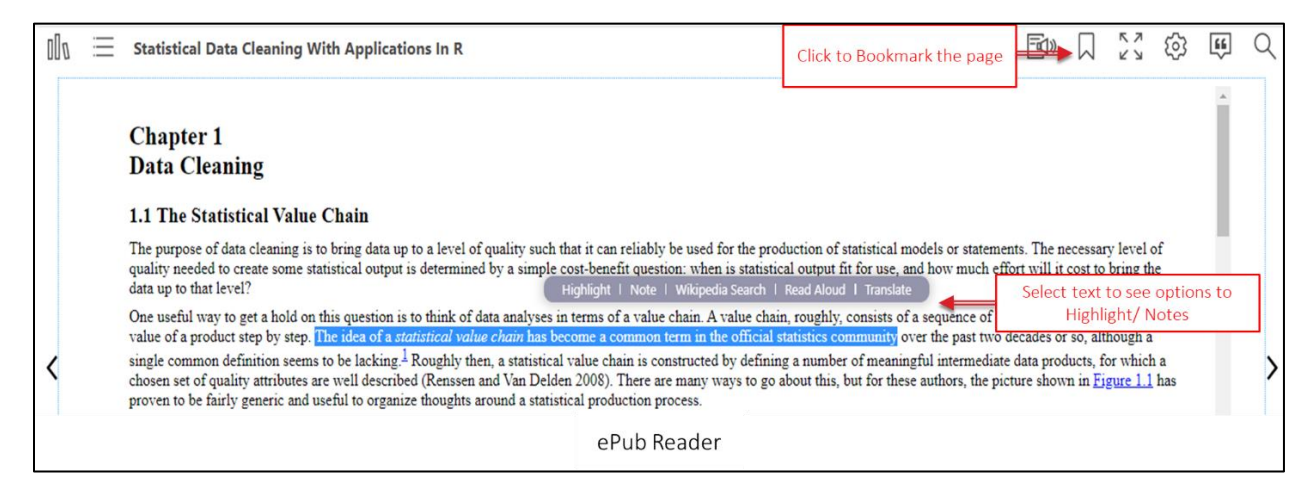

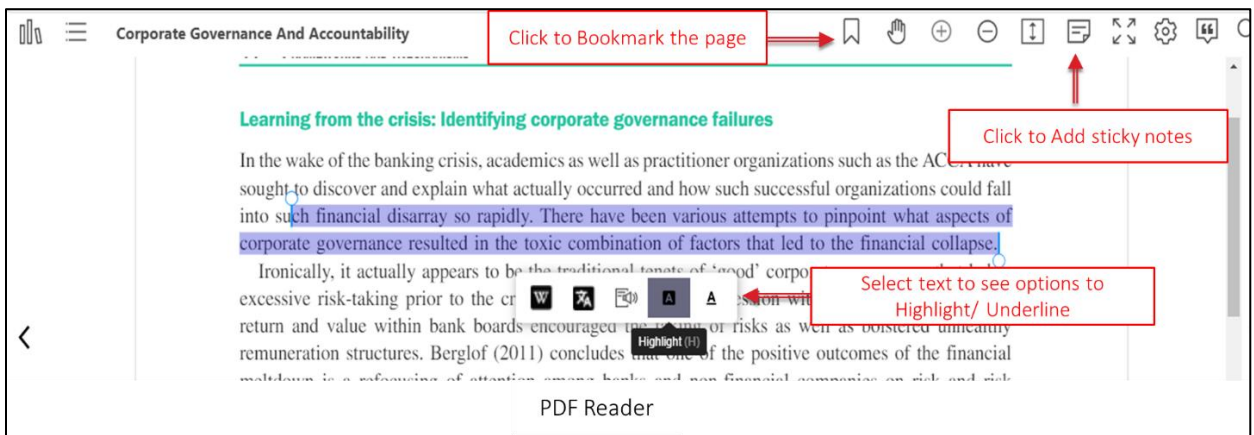

You can see all your notes, bookmark, highlights in the book along with the Table of Contents – see below.

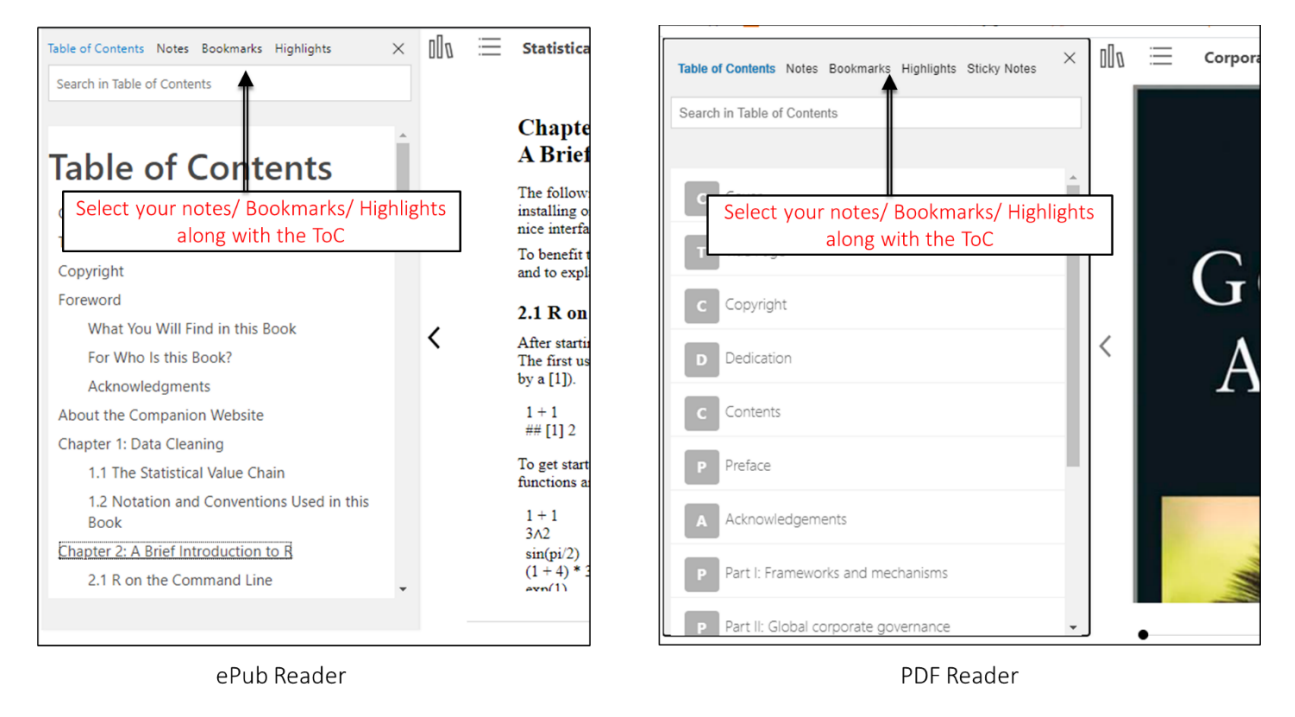

## <span id="page-11-0"></span>4 CONTENT CURATION & DASHBOARD

### <span id="page-11-1"></span>4.1 My Dashboard

My Dashboard allows the users to Manage their profile – Edit Name & Change Password. My Dashboard also shows the collection of all My Notes, My Bookmarks, My Highlights – across all the books a user has read.

Wiley Digital Textbook platform also allows the users to export their personalizations (notes, bookmarks, highlights).

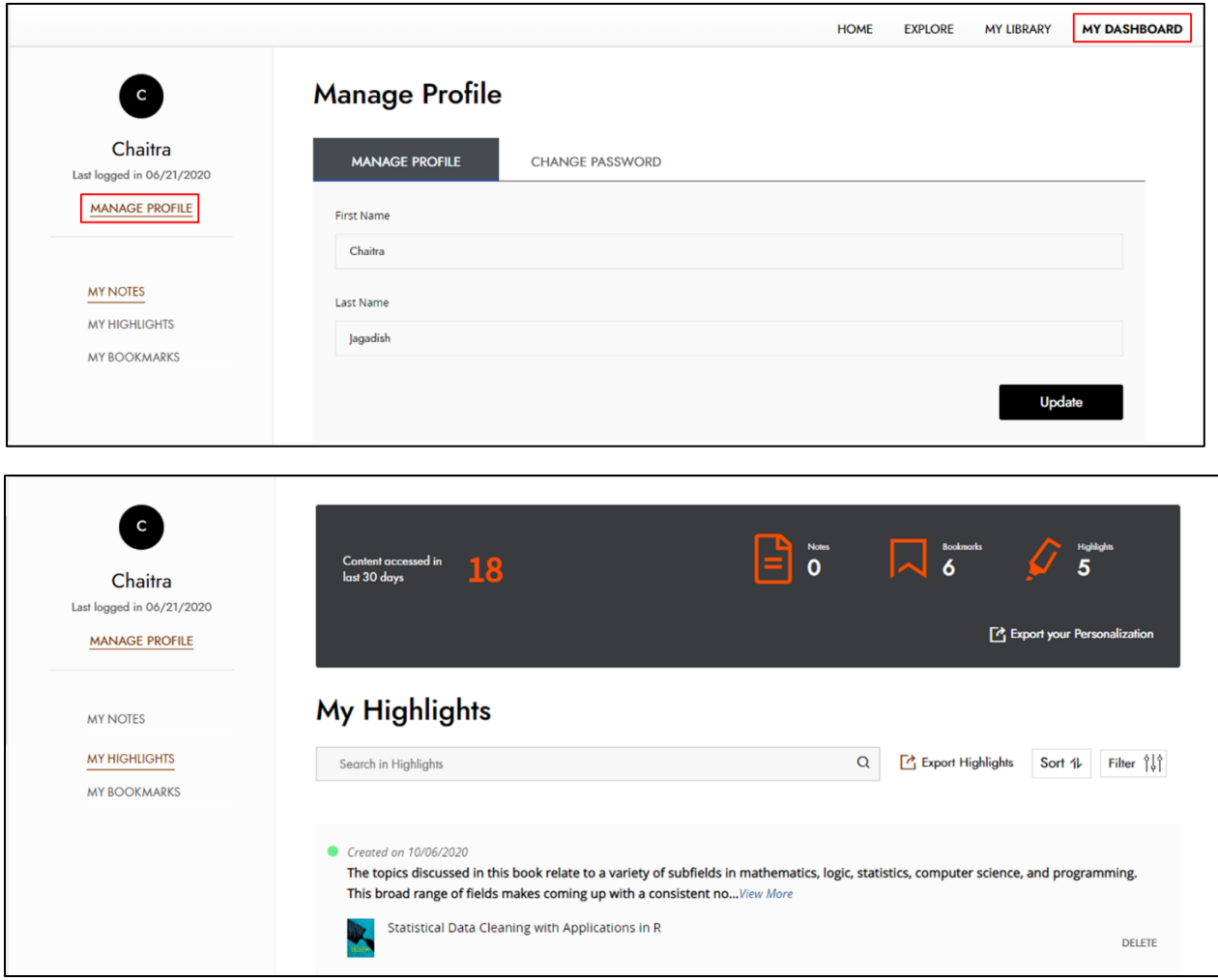

### <span id="page-12-0"></span>5 OFFLINE ACCESS – MOBILE APP

#### <span id="page-12-1"></span>5.1 About The App

Wiley eText App is a product that offers an intuitive and easy to use solution. The interface allows you to integrate and securely deliver a range of products for offline access that assist researchers, professionals, and students to discover and engage with scholarly content.

### <span id="page-12-2"></span>5.2 Getting Started

Download & Install the Wiley eText apps on your device

- 1. Android <https://play.google.com/store/apps/details?id=com.wiley.WileyEducation.WileyeText>
- 2. iOS <https://apps.apple.com/us/app/id1523684519>
- 3. Open eLibrary on your mobile internet browser
- 4. Once you are logged in to the site. Click on the "sync" button next to the profile icon

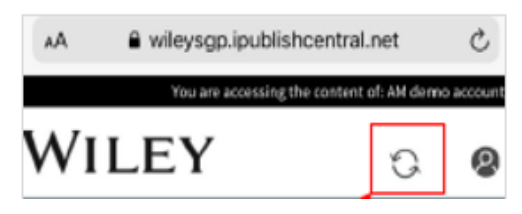

5. You will see a pop up to confirm and synchronize. Click on "Synchronize" to automatically login to the installed apps

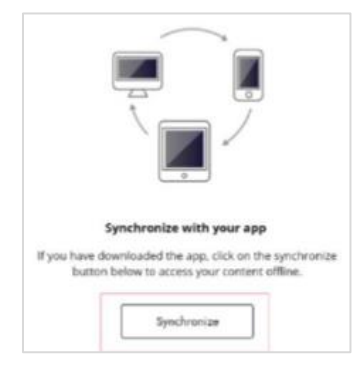

6. Apps will open automatically for the user to continue reading the books in "My Library".

*Please note that this synchronize process is required if you are using the Wiley eText mobile apps for the first time.*

*If you have already logged into the apps – you can directly open the app and continue reading the books from "My Library" tab*

### <span id="page-13-0"></span>5.3 Homepage

On the main menu (home screen) the options are:

- Library: View your personal product subscriptions added in your shelf.
- Favourites: Add your favourite products to the list.
- Downloads: You can download products to read the ebook offline.
- Search: Search across all full-text articles by entering keywords or author information in the "Search" box on the main site navigation page.
- Account Profile: Account settings allow the users to manage their profile – Edit Name & Change Password.

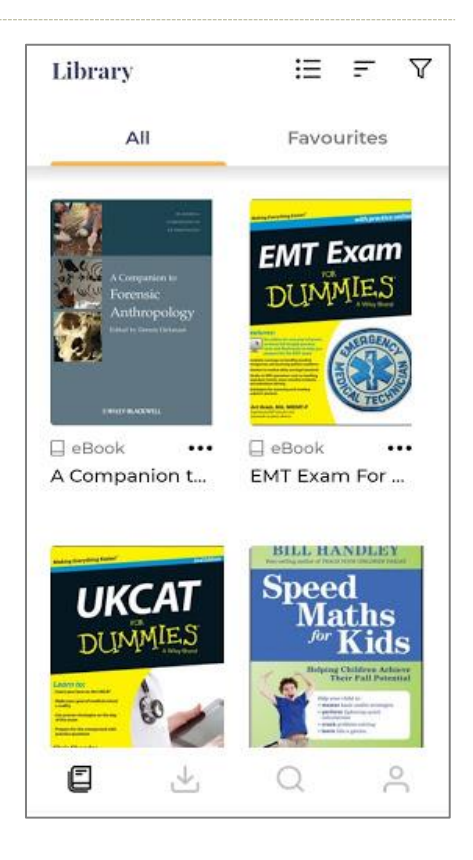

### <span id="page-14-0"></span>5.4 Basic Navigation

There are several options to browse and search the Wiley eText Library.

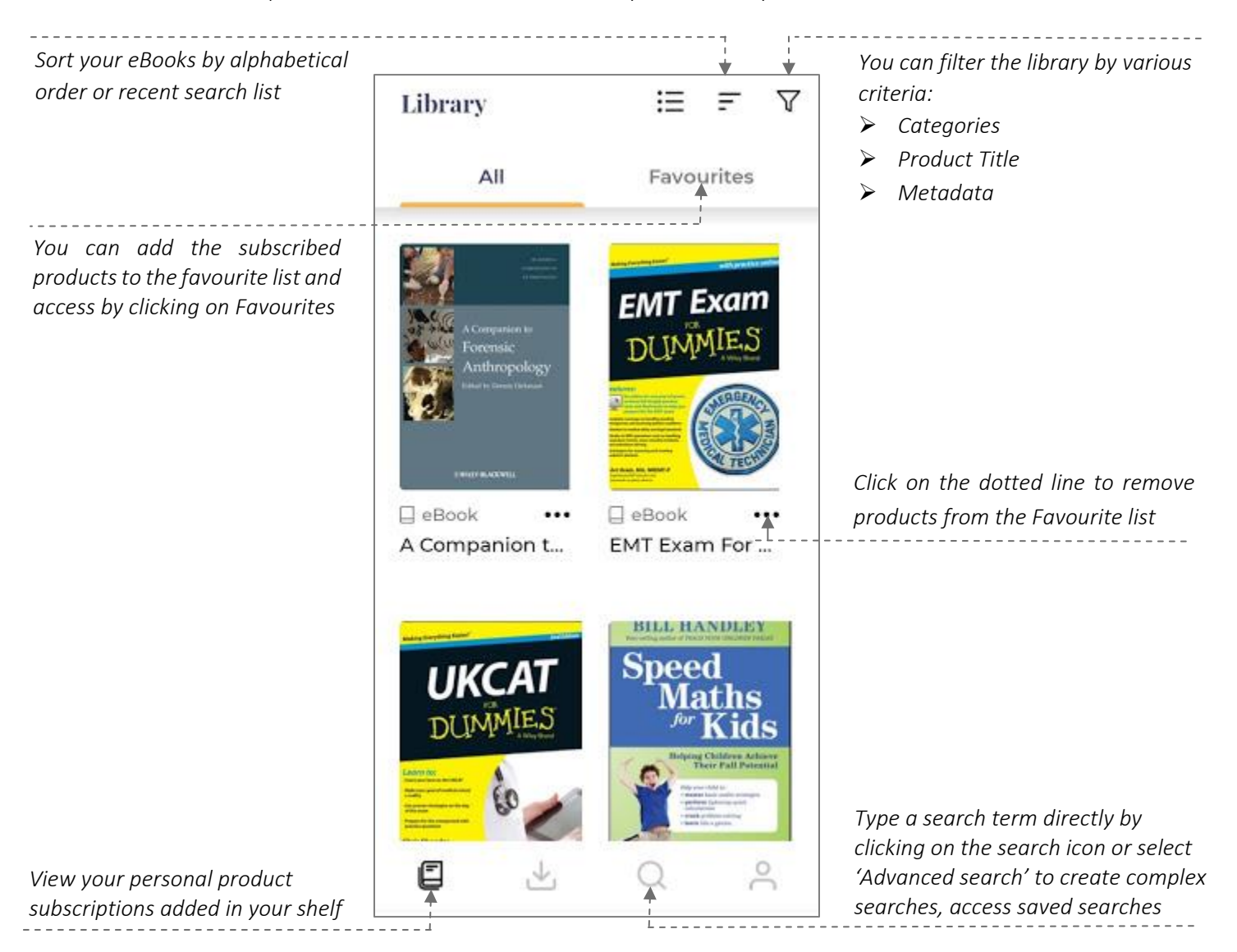

#### <span id="page-14-1"></span>5.5 Download eBook

Discover the Digital Textbook to download and read it offline.

- Scroll down to the book you wish to download and tap the cover.
- Tap Download to begin download of the book.
- Once the download is completed, the book will open and paginate

### <span id="page-15-0"></span>6 OFFLINE ACCESS – DESKTOP APP

#### <span id="page-15-1"></span>6.1 Getting Started

Download & Install the Wiley eText apps on your desktop

#### macOS

- 1. Download Wiley eBooks Desktop App .dmg file from your device browser https://www.dropbox.com/s/fklw60htaontx1h/Wiley\_PDF\_Issue\_Fixes.dmg?dl=0
- 2. Double click on .dmg file to open
- 3. Drag Wiley eBooks app to the Application folder
- 4. Go to the Application folder and double click on Wiley eBooks app to open
- 5. On the very first launch of App, you will encounter a security check alert (as shown on the right)
- 6. Click on "Ok" button. Open "System Preferences" and then click on the "Security & Privacy" icon. (as shown on the right)

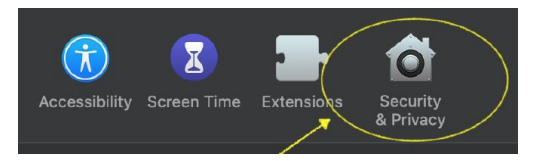

7. Click on "Open Anyway".

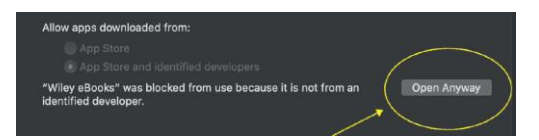

8. Wiley eBooks app will launch successfully.

#### **Windows**

- 1. Download WileyeBooks.exe file from your device browser. <https://www.dropbox.com/s/23z3ia9529rcnrf/WileyeBooks.exe?dl=0>
- 2. Double click on WileyeBooks.exe to open and follow the steps to install.
- 3. Find the application on your Desktop.
- 4. Double click on the Wiley eBooks app to open.